## A. L'objectif

Nous avons vu comment créer des pages pour votre site web, nous allons maintenant voir comment les mettre en forme avec les feuilles de style CSS.

Dans ce chapitre nous allons voir les principales propriétés applicables aux pages de votre site web.

## **B. Les sélecteurs utilisables**

Pour mettre en forme nos pages web, nous allons utiliser des sélecteurs d'éléments et des sélecteurs de classe.

#### **1. Le sélecteur d'élément body**

Les sélecteurs d'élément permettent de modifier la mise en forme d'éléments HTML existants. Pour nos pages web, le contenu affiché dans la fenêtre des navigateurs est placé dans l'élément HTML <body>. Nous allons utiliser le sélecteur d'élément **body** pour mettre en forme nos pages.

Attention les feuilles de style gèrent la cascade, CSS veut bien dire **Cascading Style Sheets** : feuilles de style en cascade en français. Cette cascade implique qu'un style appliqué à un élément donné, s'applique automatiquement à tous les éléments inclus. Le style CSS de l'élément parent s'applique aux éléments enfants.

Dans la structure d'une page, l'élément <br/> $\leq$ body> inclut tous les éléments HTML de description de la page. Donc, si par exemple nous appliquons une couleur rouge à l'élément  $\langle \text{body}\rangle$ , tous les textes inclus et affichés auront une couleur rouge ! Sauf si par la suite vous appliquez d'autres règles CSS aux éléments inclus dans l'élément parent <body>.

Voici dans cet exemple, la création du sélecteur d'élément **body** défini dans le fichier HTML (**Sources** : **<style>**).

# 148 Dreamweaver CC pour PC/Mac (édition 2018)  **. . . . . . . . . . . . . . . . . . . . . . . . . . . . . . . . . . . . . . . . . . . . . . . . . . . . . . . . . . . . . . . . . . . . . . . . .**

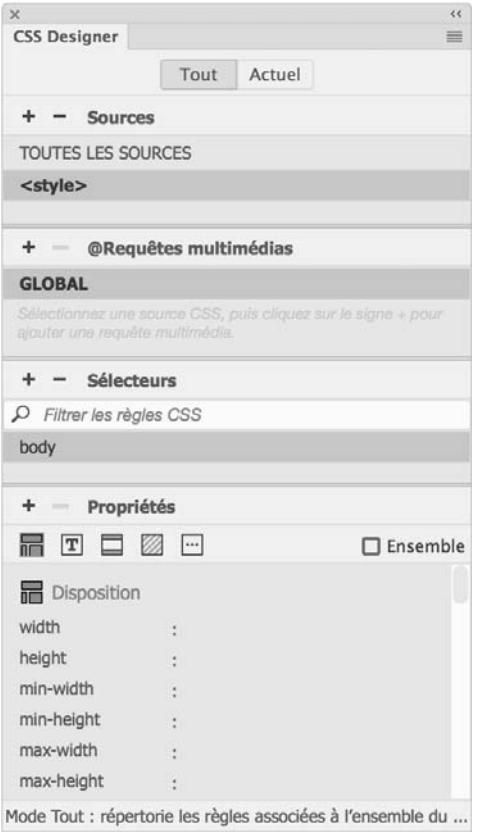

### **2. Les sélecteurs de classe**

Vous pouvez parfaitement créer et appliquer plusieurs sélecteurs de classe à l'élément  $<$ b $\circ$ dy $>$ . Cela vous permet de moduler la mise en forme des pages selon le contexte d'affichage de cellesci.

## **C. Les polices de caractères**

### **1. Les types de police**

Le choix d'une police de caractères est très important. La première possibilité est historiquement Le choix à une police de caractères est très important. La première possibilité est historiquement<br>de choisir une famille générique qui possède des polices de caractères se trouvant par défaut sur les ordinateurs les plus courants. Vous avez trois principales familles :

- La famille générique **Verdana**, **Arial**, **Helvetica**, **sans-serif** permet d'avoir une police de caractères "bâton" (linéale en typographie) assez similaire sur Windows (**Arial**), Mac (**Helvetica**) et les Unix (**sans-serif**). La police **Verdana** est spécialement dessinée pour une bonne lecture à l'écran, je vous conseille de l'utiliser. C'est la police de caractères la plus utilisée sur le Web.
- La famille générique **Georgia**, **Times new roman**, **Times**, **serif** permet d'avoir une police de ca-ractères à empattement assez similaire sur Windows (**Times new roman**), Mac (**Times**) et les Unix (**serif**). La police **Georgia** est spécialement dessinée pour une bonne lecture à l'écran.
- La famille générique **Courier new**, **Courier**, **monospace** permet d'avoir une police de caractères à largeur fixe assez similaire sur Windows (**Courier new**), Mac (**Courier**) et les Unix (**mono**).

Mais actuellement vous pouvez aussi utiliser des polices web, c'est-à-dire des polices de caractères en libre accès sur le Web. Dans ce cas les visiteurs de votre site utiliseront des polices de caractères se trouvant sur des serveurs accessibles. Cela permet d'avoir un design plus libre, mais peut ralentir le chargement des pages, puisque le navigateur doit « aller chercher » ces polices sur le Web.

#### **2. Gérer les polices dans Dreamweaver**

Dreamweaver vous permet de gérer les familles de caractères que vous voulez et aussi les polices web.

v Dans le menu **Outils**, choisissez **Gérer les polices**.

# 150 Dreamweaver CC pour PC/Mac (édition 2018)<br> **150** Dreamweaver CC pour PC/Mac (édition 2018)

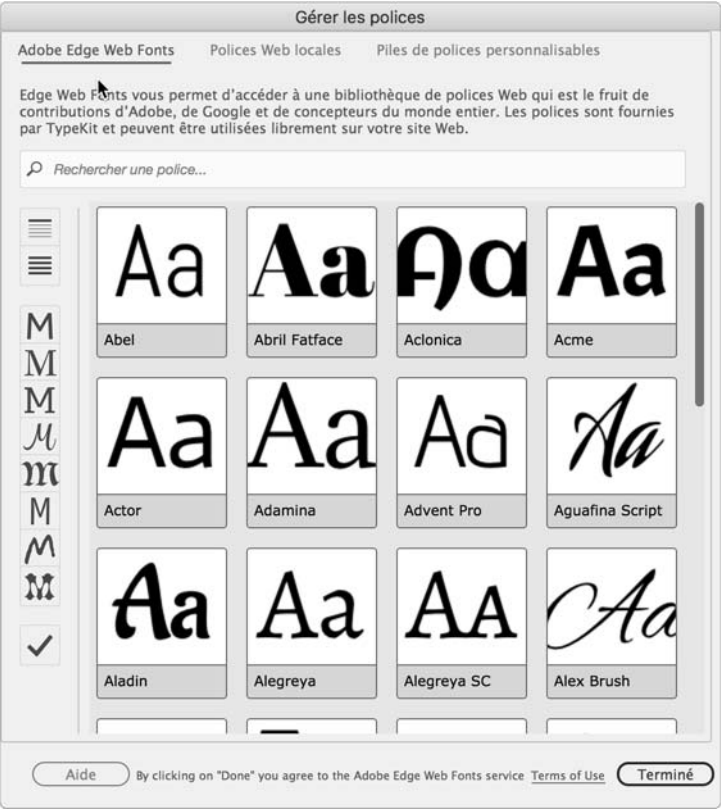

#### **3. Les polices web**

Le premier onglet de cette fenêtre, l'onglet **Adobe Edge Web Fonts**, vous permet d'utiliser des polices de caractères libres d'exploitation.

**v** Dans la colonne de gauche, cliquez sur le premier bouton  $\equiv$  pour n'afficher que les polices de caractères dédiées aux titres. Le deuxième bouton  $\equiv$  liste les polices dédiées au texte à lire.

v En cliquant sur l'un des boutons suivants vous pouvez afficher les polices selon un type donné :

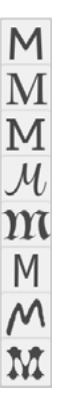

Voici par exemple l'affichage des polices **Script** :

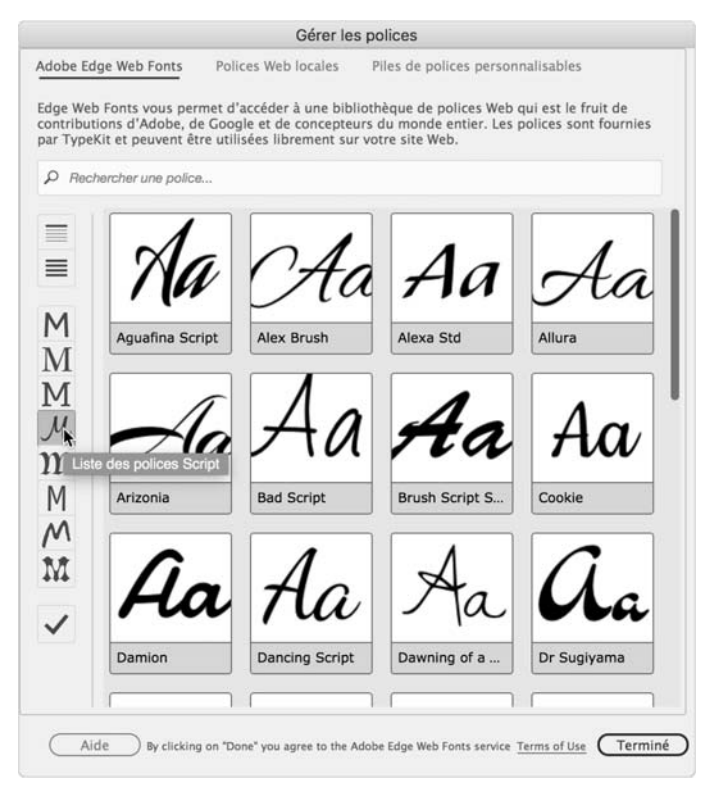

Dans cet exemple, j'ai listé les polices de type **Sans**, c'est-à-dire sans empattement, des caractères droits.

v Puis cliquez sur les polices qui vous intéressent, **Abel**, **Actor** et **Allerta**, dans cet exemple. Chaque police sélectionnée affiche une encoche.

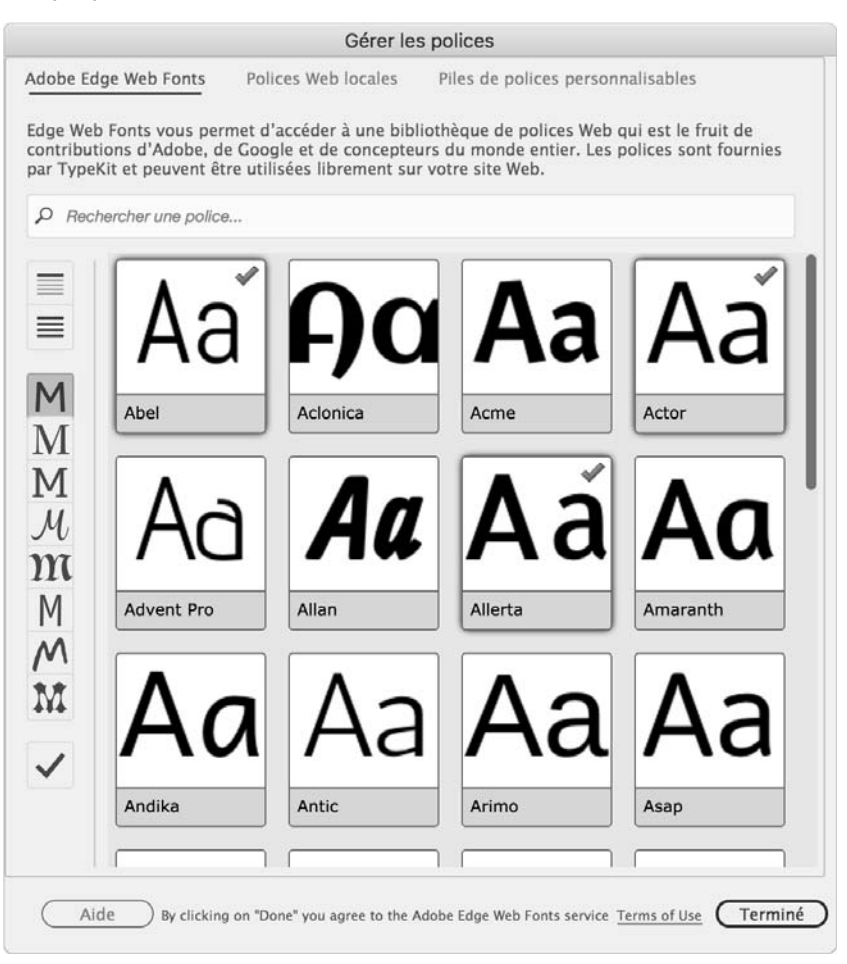

v Cliquez sur le bouton **Terminé**.

Ces trois polices web ont été ajoutées à la liste des polices disponibles pour le site web.